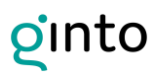

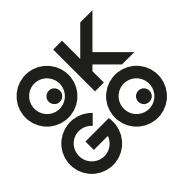

### Manuel ginto

### Saisie des informations d'accessibilité dans l'application ginto

Chers partenaires,

Nous vous remercions de votre participation à l'initiative OK:GO.

Dans un premier temps, il s'agit de renseigner les informations concernant l'accessibilité de votre offre. À cette fin, nous utiliserons l'application ginto. Le manuel ginto vous indique comment créer un compte dans ginto et comment renseigner les informations d'accessibilité.

Si une entrée existe déjà pour votre activité, nous vous prierons de bien vouloir attribuer cette entrée à votre compte. Si votre entreprise possède différentes activités, vous devrez enregistrer l'organisation mère comme compte et ajouter chacune des activités à ce compte.

Dans un deuxième temps, il s'agit de créer un lien de renvoi vers les informations d'accessibilité de votre entreprise. Les instructions à cette fin sont fournies dans la seconde [partie de ce document.](#page-11-0)

Le lien de renvoi vers les informations d'accessibilité devra ensuite être intégré sur votre site Web. Retrouvez les informations détaillées dans le manuel de communication (document séparé).

Pour toute question ou remarque, n'hésitez pas à nous contacter à l'adresse e-mail suivante : [contact@ok-go.org.](mailto:contact@ok-go.org)

Veuillez noter qu'il s'agit d'un projet pilote. Par conséquent, nous vous prions de bien vouloir faire preuve de compréhension et de nous tenir informés en cas de problèmes éventuels. Merci de votre collaboration.

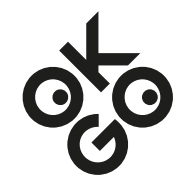

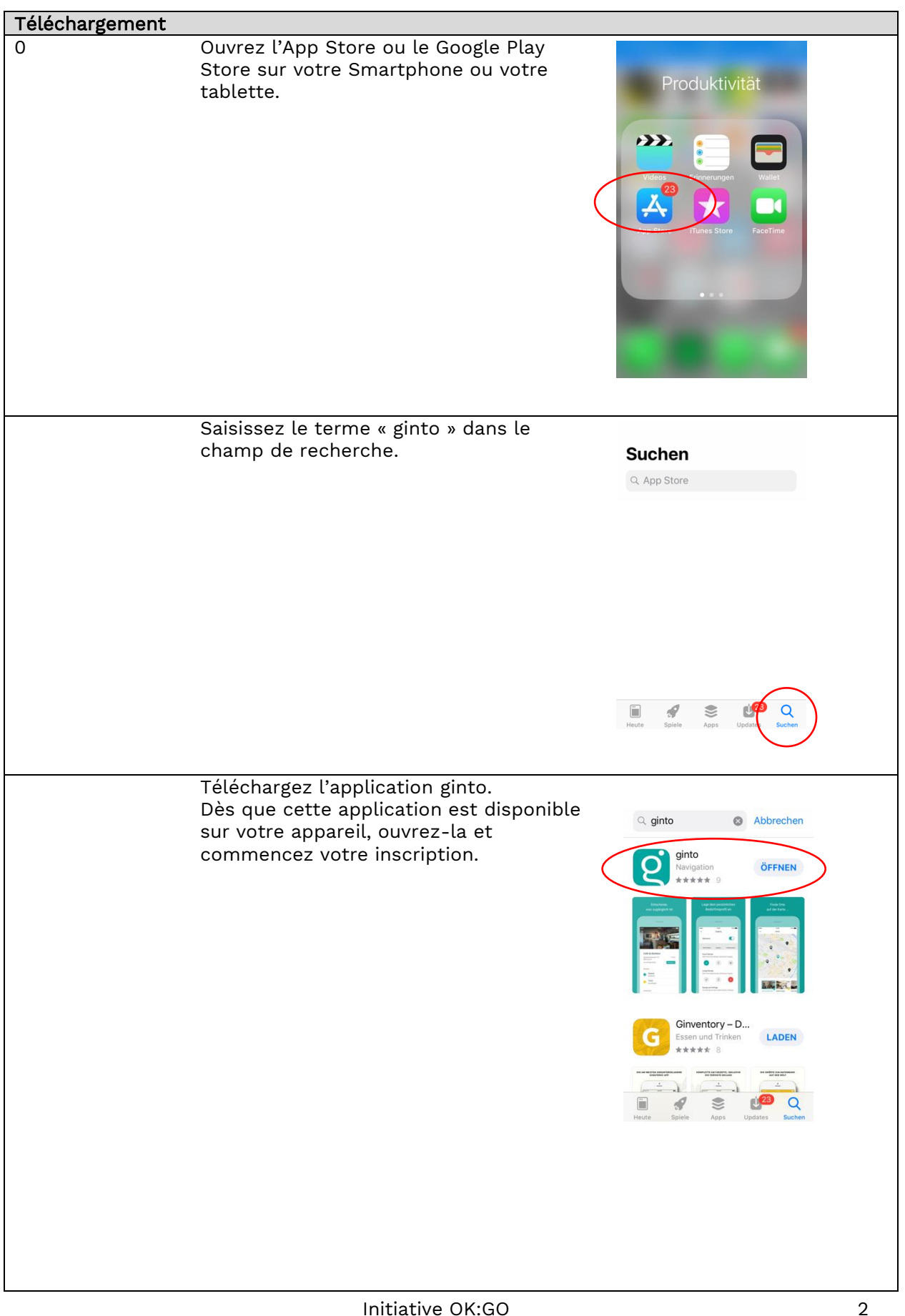

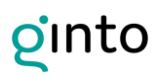

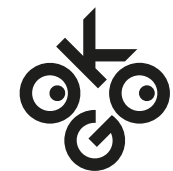

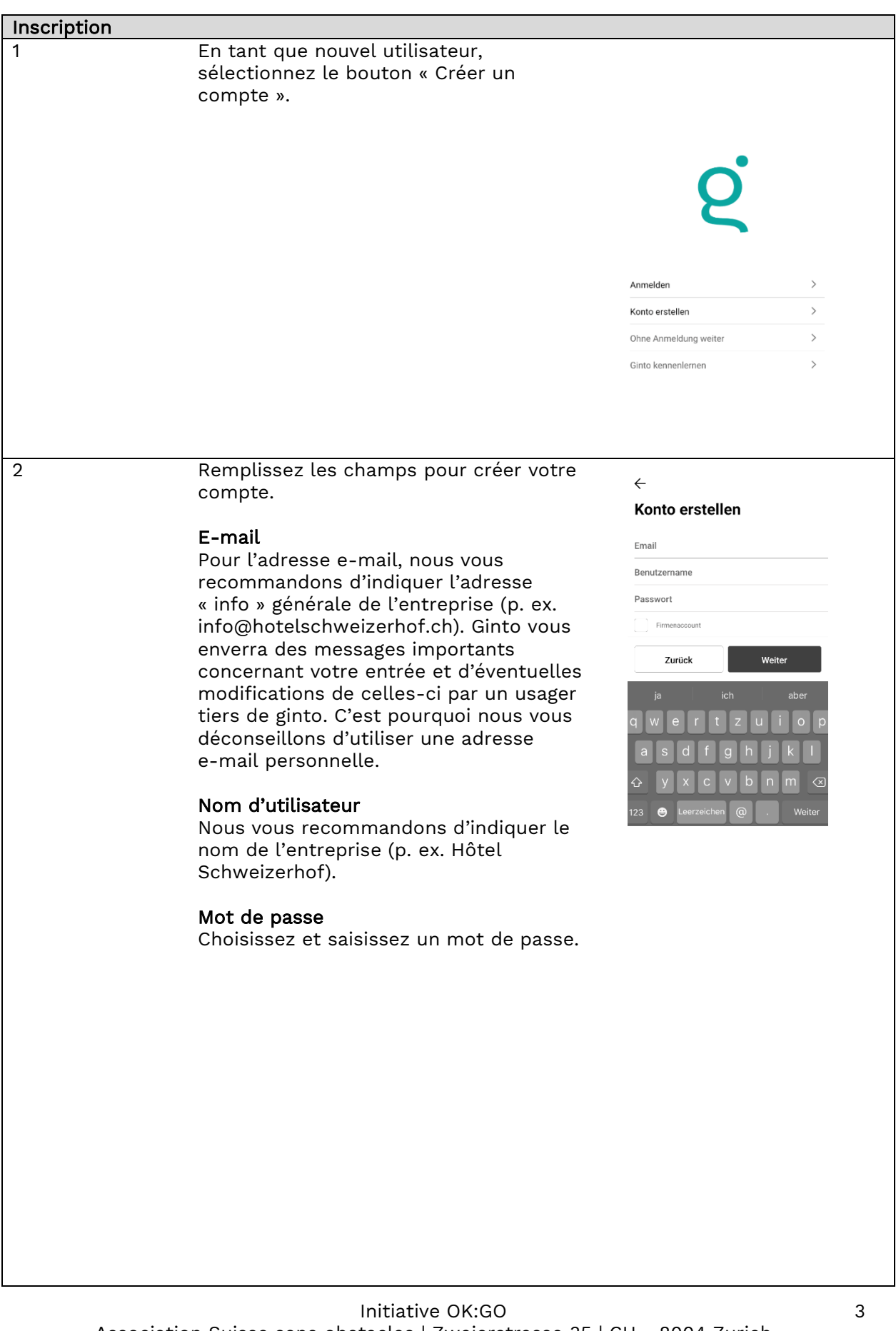

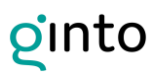

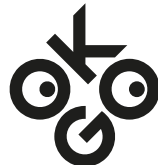

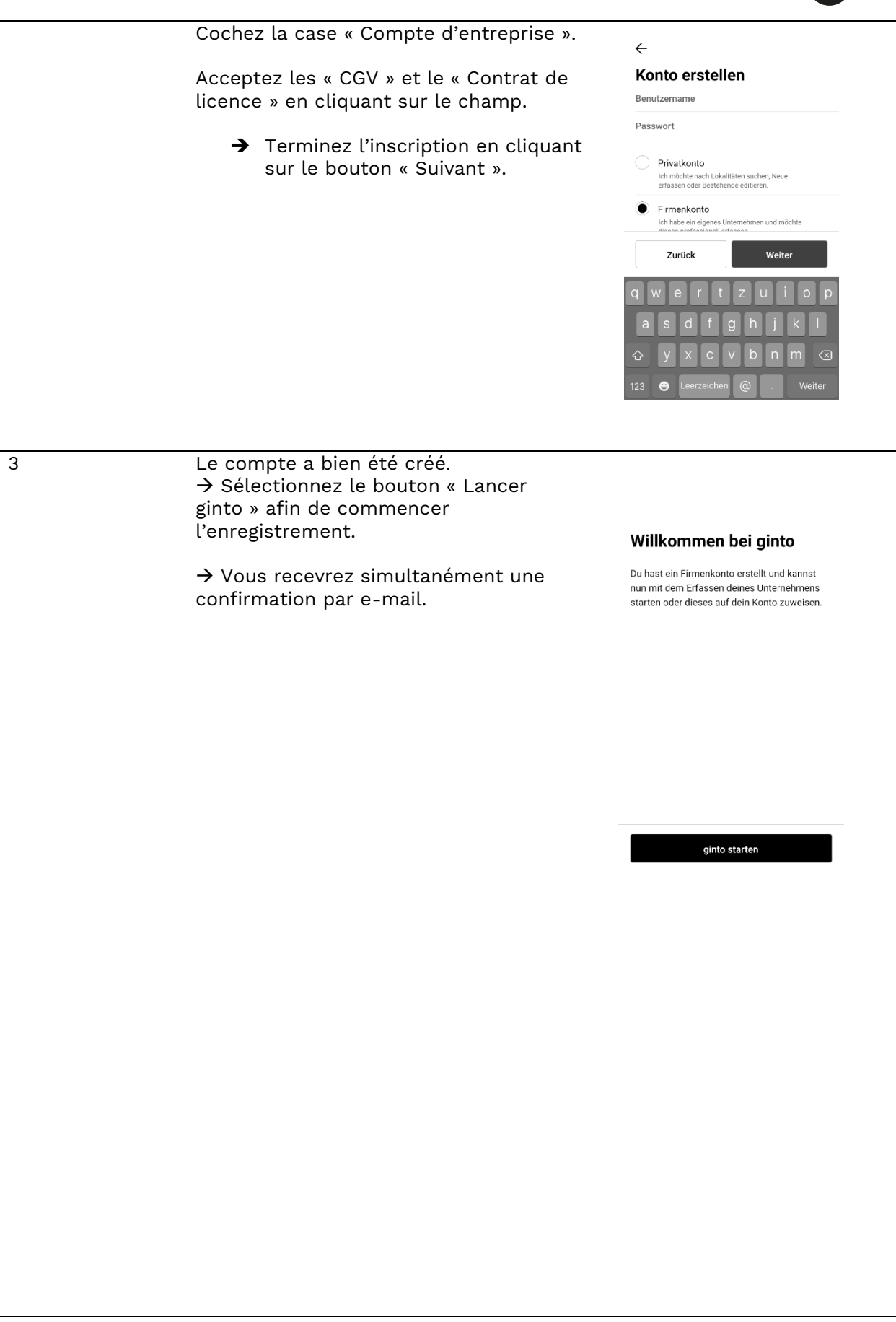

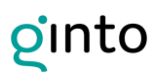

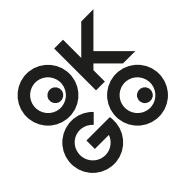

### Saisie de l'entrée

Important : Si vous disposez de plusieurs sites, saisissez une entrée séparée pour chaque adresse / site dans votre compte. Par exemple, vous devez créer un compte pour la société « Niesenbahn AG » et dans ce compte, vous devez saisir des entrées séparées pour a) la station du téléphérique et b) le restaurant de montagne.

Pour obtenir de plus amples explications sur la manière de saisir une adresse, voir point 6.

4 En sélectionnant « Saisir entrée », vous pouvez sélectionner une entrée existante ou en renseigner une nouvelle :  $\Rightarrow$  IMPORTANT : Si une entrée est

- déjà existante, celle-ci doit être vérifiée et attribuée à ce compte afin d'éviter tout doublon.
- $\Rightarrow$  Saisissez une nouvelle entrée pour chaque site / adresse. Si votre entreprise possède trois adresses différentes (p. ex. deux hôtels, un restaurant), il vous est recommandé de saisir trois entrées séparées. Vous pouvez saisir ces trois entrées séparées dans votre compte.

Sélectionnez la catégorie de l'activité correspondante. Cette opération vous facilitera l'étape d'enregistrement

Une catégorie doit être saisie pour

En sélectionnant le bouton « Suivant », vous accédez à la fenêtre de saisie

5 Sélectionner une catégorie :

suivante.

suivante.

chaque entrée.

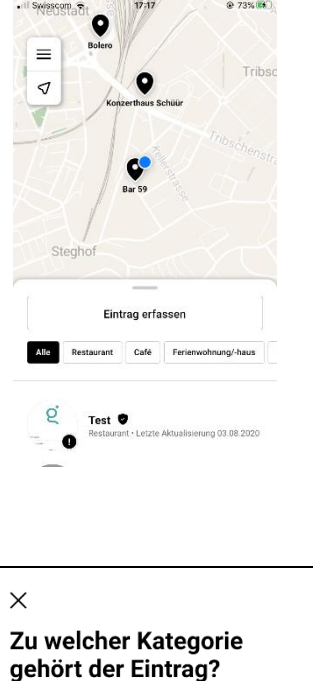

Essen & Trinken

 $\bigcirc$  Café

Aktivitäten neater  $\bigcirc$  Kino Museum Cancel

Restaurant Fast Food / Imbiss

Andere Gastronomie

Initiative OK:GO Association Suisse sans obstacles | Zweierstrasse 35 | CH - 8004 Zurich +41 44 461 14 82 | contact@ok-go.org | fr.ok-go.org

Weite

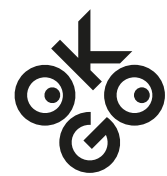

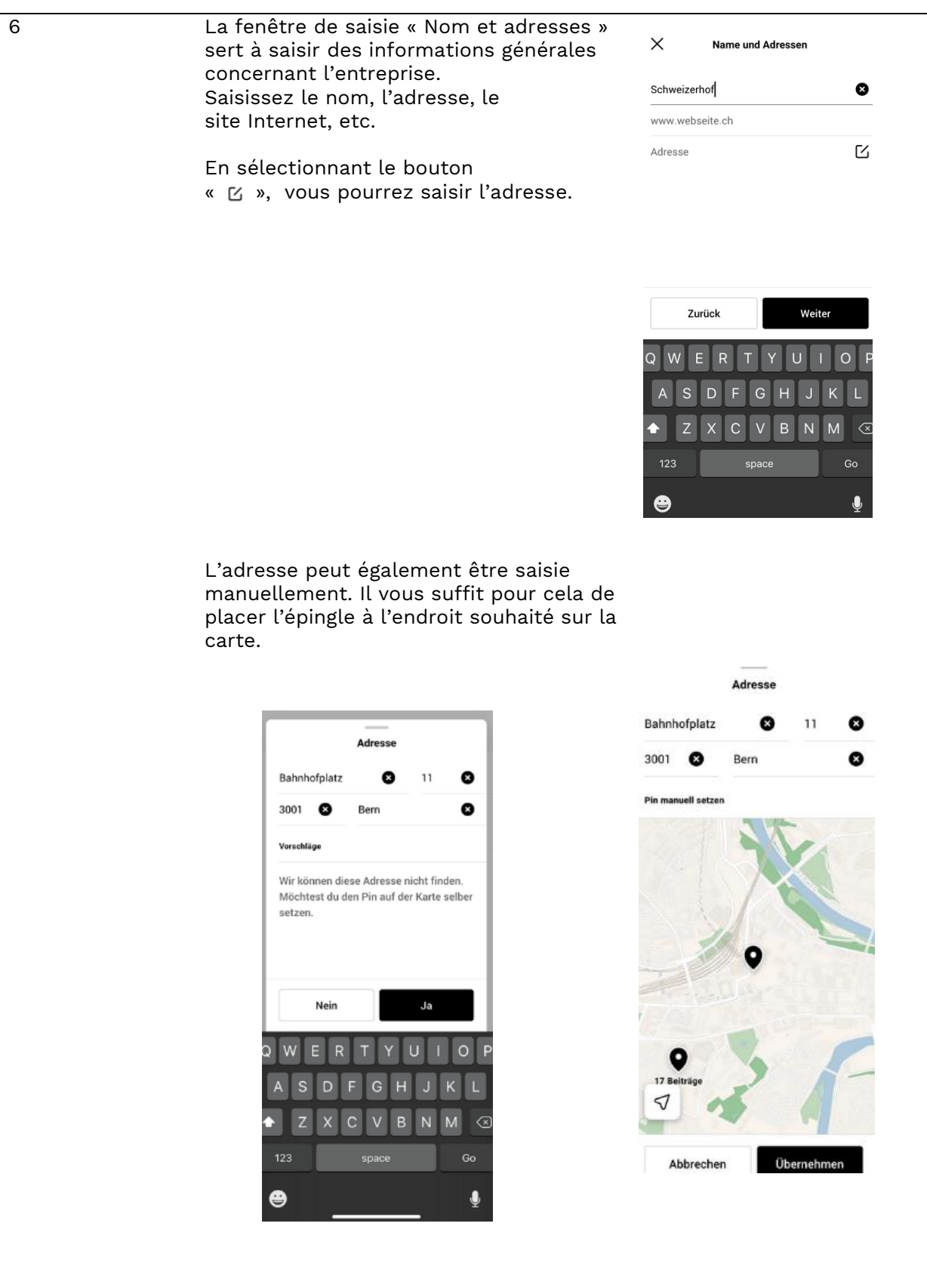

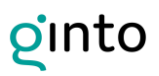

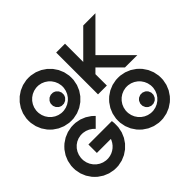

Saisie d'une entrée sans adresse précise (par exemple, station amont d'une remontée mécanique) :

- $\Rightarrow$  Dans ce cas, l'adresse n'est pas renseignée, mais vous devez sélectionner l'option « Saisir sans adresse ».
- $\Rightarrow$  Ainsi, l'épingle pourra être placée manuellement sur la carte. Pour cela, vous devez déplacer la carte sous l'épingle avec le doigt.
- $\Rightarrow$  Ainsi, la station aval, la station amont ainsi que le restaurant et l'hôtel pourront être saisis séparément.

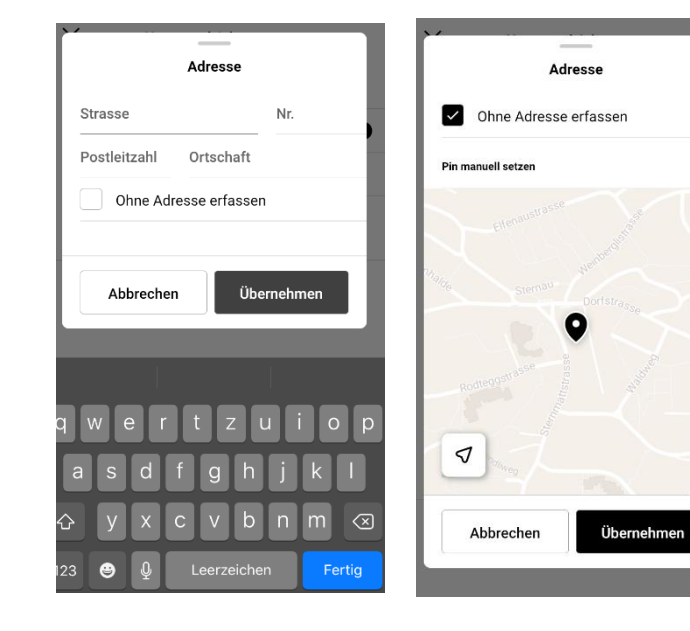

7 Par ailleurs, vous pouvez également ajouter des images. Ces images peuvent être adaptées ultérieurement, à tout moment, grâce à l'option « Éditer entrée ». L'image de démarrage qui s'affiche en premier dans votre profil est la première image téléchargée.

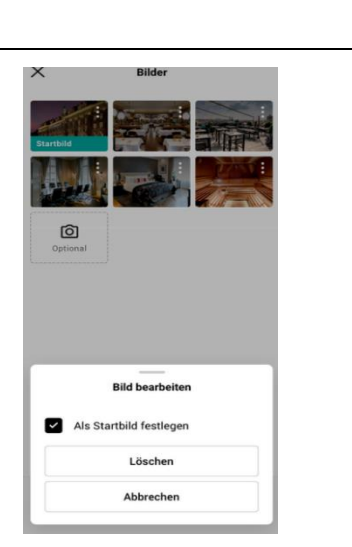

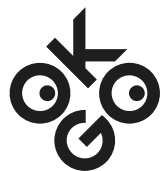

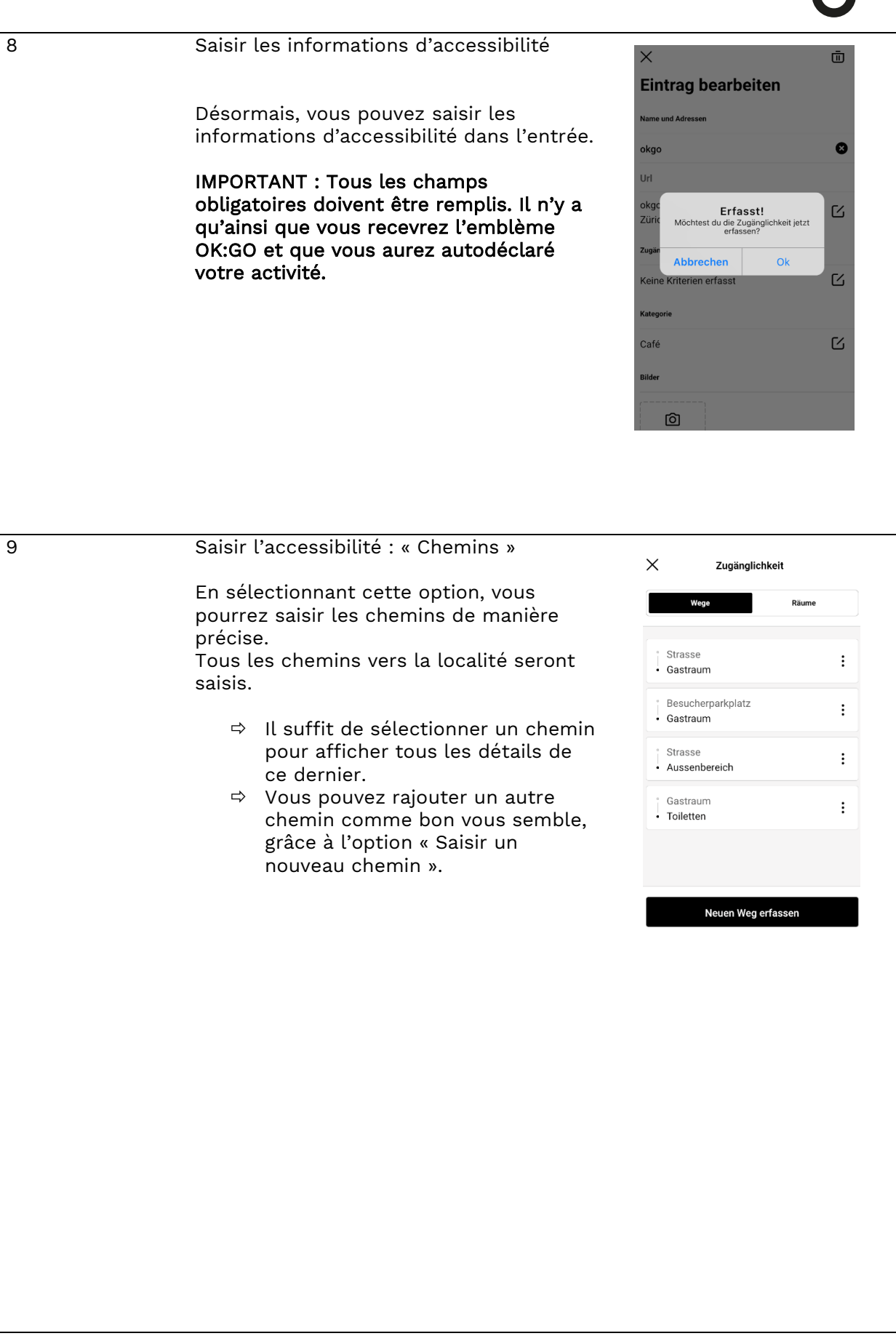

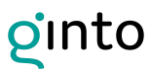

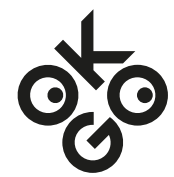

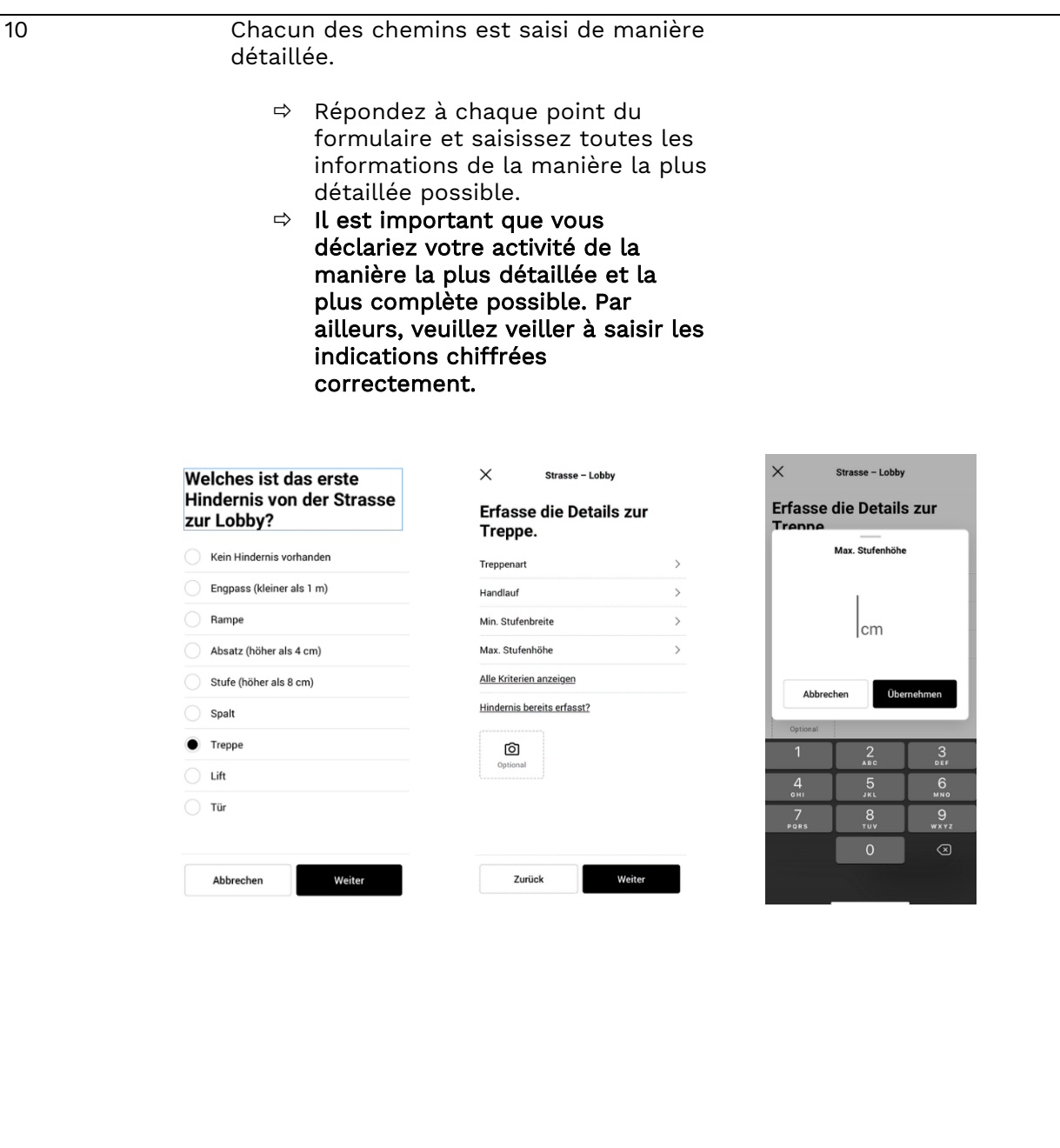

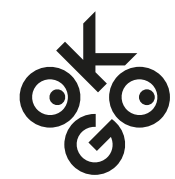

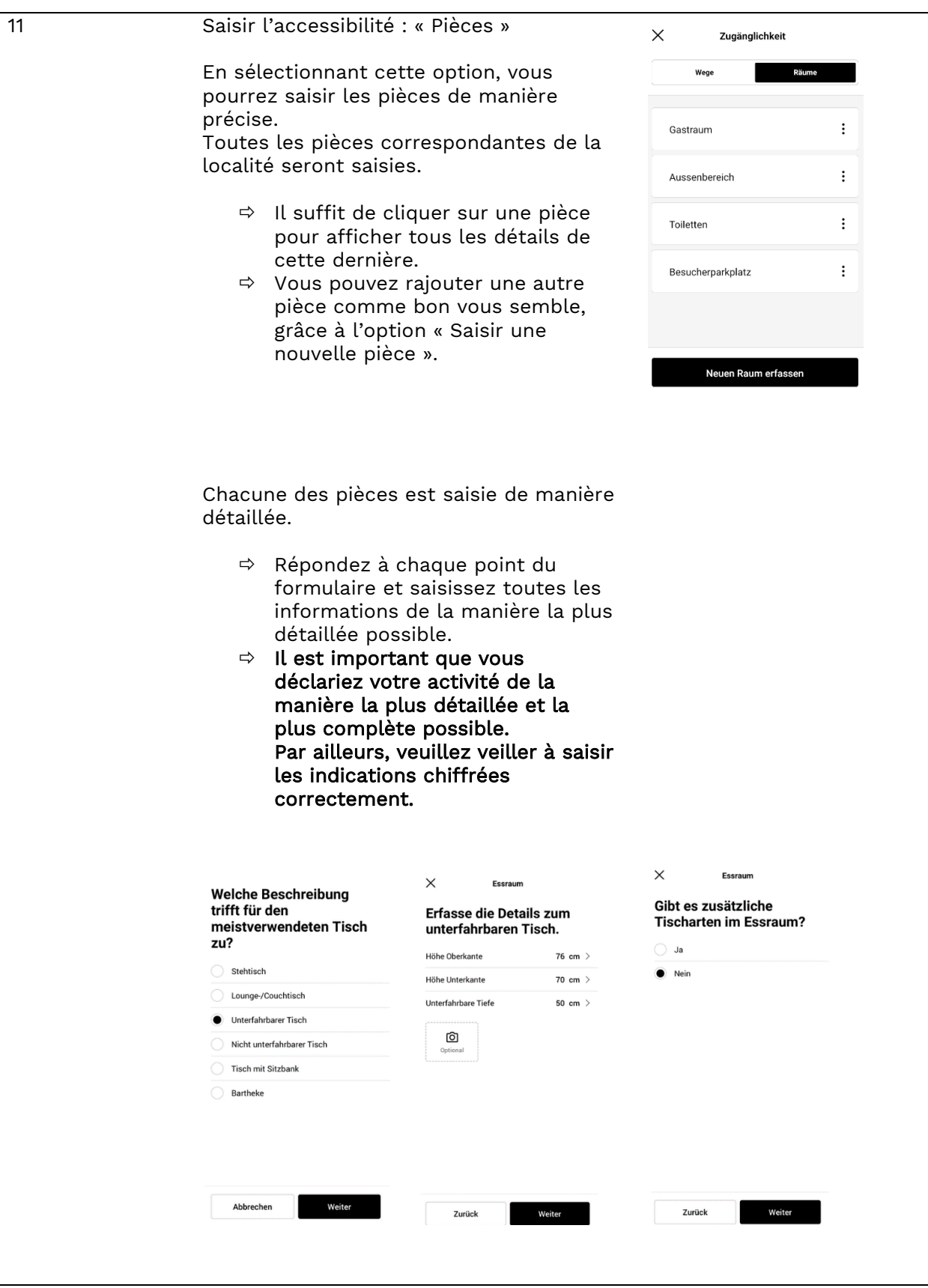

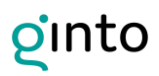

### Initiative OK:GO Association Suisse sans obstacles

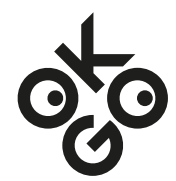

Gestion des entrées 12 Une entrée peut être éditée à tout  $\times$  $\bar{\textbf{w}}$ moment. Eintrag bearbeiten Name und Adressen okgo Ø Url okgo M Zürich 8004 Zugänglichkeit Keine Kriterien erfasst M Kategorie Café M **Bilder** ර 13 Toutes les entrées enregistrées sont  $@73%$ Il Swisscom  $17:17$  $\bullet$ visibles sous l'option « Entrées ».  $\equiv$ **Tribso**  $\sigma$  $\bullet$ Steghol Eintrag erfassen Alle Restaurant Café Ferienwohnung/-haus g Test  $\bullet$ ing 03.08.2020  $\bullet$ 14 Si vous souhaitez ajouter une entrée à  $\times$ ō votre compte, procédez comme suit : Eintrag bearbeiten 11 Kriterien erfasst Z,  $\Rightarrow$  Utilisez la fonction de recherche sur la carte pour trouver et **Kategorie** sélectionner l'entrée en question. C Bar L'entrée peut être éditée à l'aide Bilder du symbole [<a>
[<a>
I Un message s'affiche automatiquement ම vous demandant si cette entrée vous appartient. $\times$ Gehört dieser Eintrag dir? Bist du der rechtmässige Besitzer des Eintrags Bar 59? Dann kannst du diesen Eintrag deinem Firmenkonto zuweisen lasser Jetzt zuweisen

### Initiative OK:GO Association Suisse sans obstacles

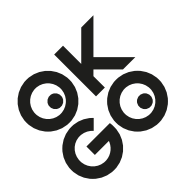

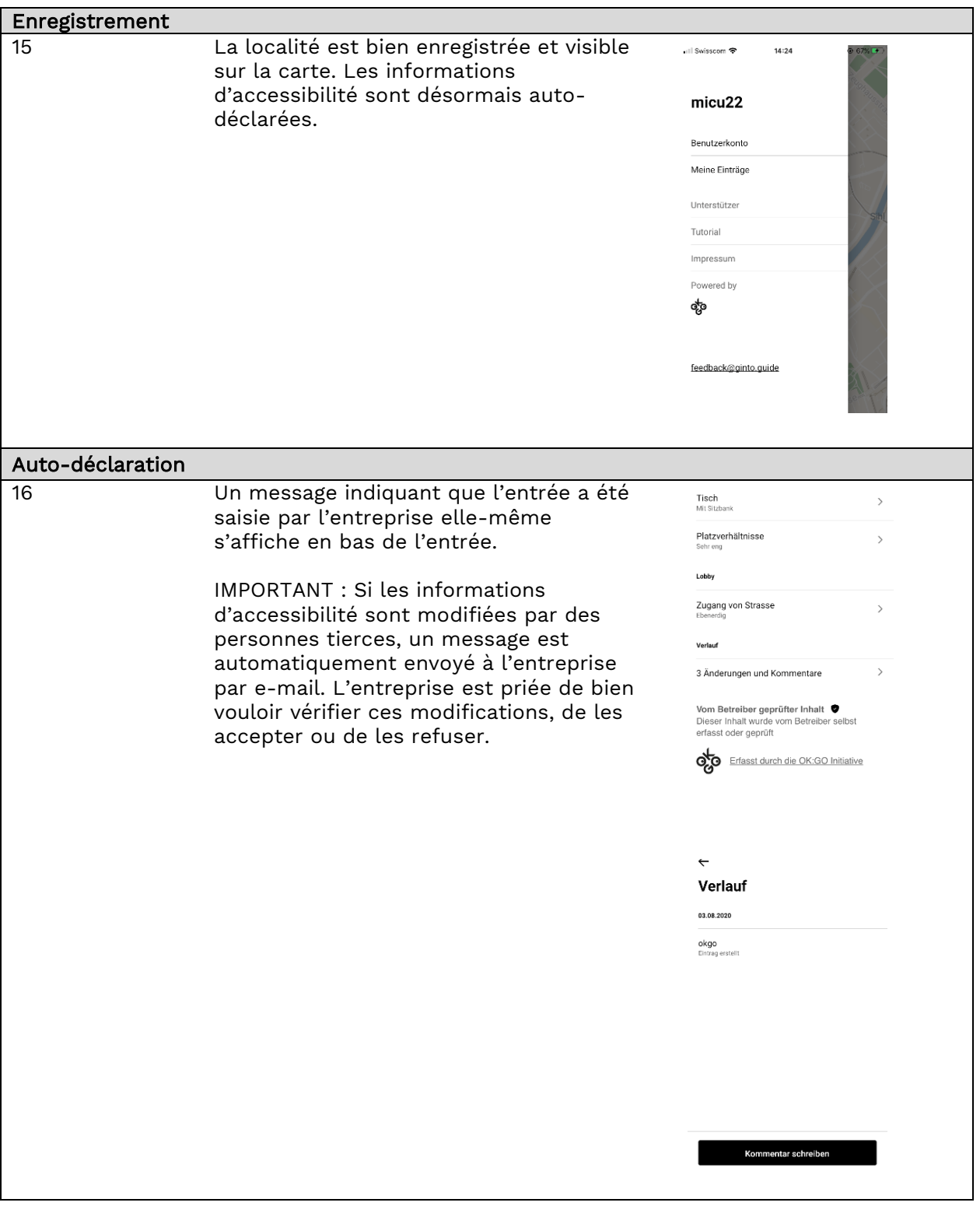

<span id="page-11-0"></span>Pour toute question ou remarque, n'hésitez pas à nous contacter à l'adresse e-mail suivante : <u>contact@ok-go.org</u>.

Veuillez noter qu'il s'agit d'un projet pilote. Par conséquent, nous vous prions de bien vouloir faire preuve de compréhension et de nous tenir informés en cas de problèmes éventuels. Merci de votre collaboration.

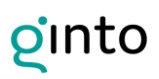

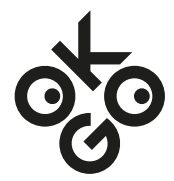

### Créer un lien de renvoi vers les informations d'accessibilité

Après avoir saisi les informations d'accessibilité dans ginto, un lien de renvoi peut être généré :

- 1. Ouvrir l'entrée dans l'application ginto.
- 2. Cliquer sur le symbole « Transfert » situé en haut à droite.
- 3. Générer le lien avec la fonction « copier » ou l'envoyer par e-mail à l'adresse e-mail de l'entreprise.

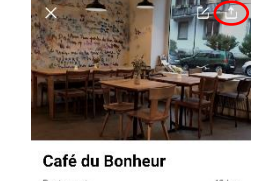

zypressenst

4. Ce lien de renvoi est utilisé pour indiquer les informations d'accessibilité au public. Exemple : <https://www.ginto.guide/entries/e0c78a27-eee5-4eb2-a750-3861eb978356>

Le lien de renvoi vers les informations d'accessibilité est alors intégré sur votre site Web avec l'emblème OK:GO. Vous trouverez de plus amples explications dans le manuel de communication (document séparé).